# Getting Started with Asset Manager - Exploring the Database Structure

CSE Asset Manager and Service Manager have an enormous number of powerful features, and these short introductory guides cannot cover all of them. The purpose of these guides is to get you started, and lead you to discover more about the features and systems at your own pace.

If you need help please ask, either by emailing [assetmanager@cse-net.co.uk,](mailto:assetmanager@cse-net.co.uk) or telephoning 01993 886688 and asking for Asset Manager support.

To support your exploration of the system further, we have produced a number of application notes that go into greater detail on specific functions. These can be downloaded from our Asset Manager microsite a[t www.cseassetmanager.co.uk](http://www.cseassetmanager.co.uk/index) or can be accessed directly within the demo system by going to the Download section.

This guide covers the basic structure of the asset register and the type of data that can be collected within your assets.

# **Exploring assets and the database structure**

Use the menu on the left of the screen to open the main Asset Manager screens by clicking *Asset Manager* and then *Assets*.

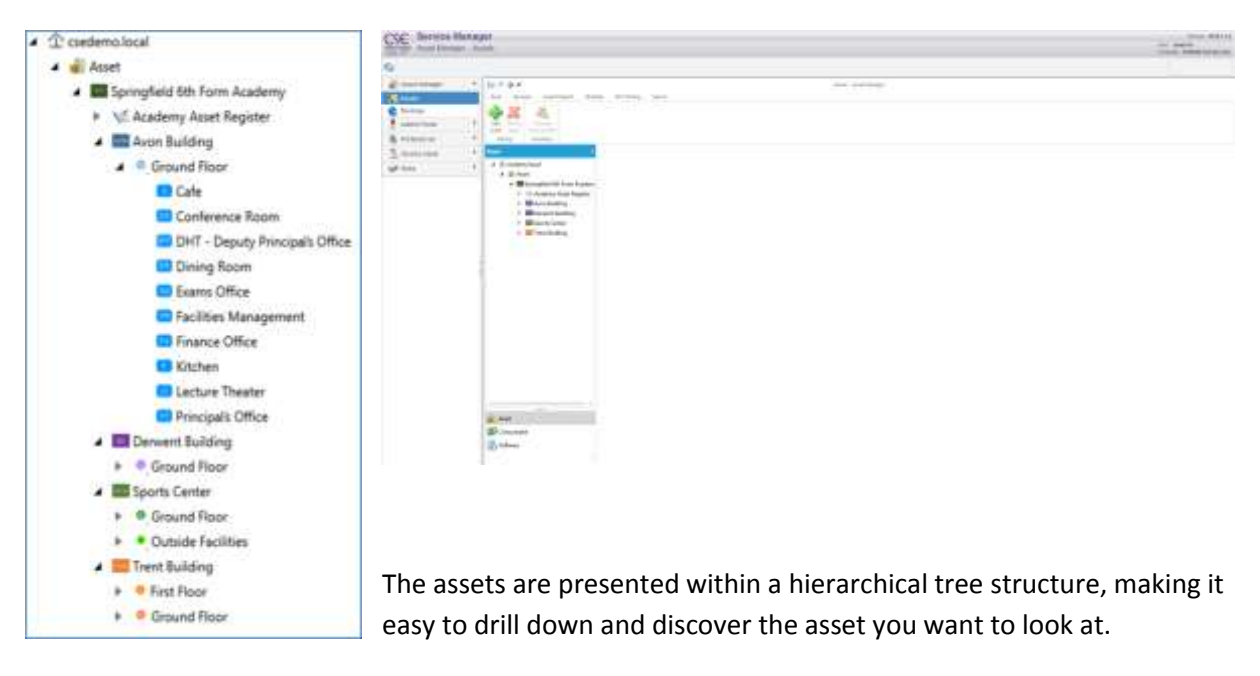

The demo system has been configured to show the fictitious *Springfield 6th Form Academy*. The database has been structured to follow a typical Academy layout of buildings, floors, and rooms.

Each room is configured as a *Parent Asset*. This is a special type of asset that can own *Child Assets*. These are generally used for management purposes, as they allow you to select a room and see all of the child assets owned by that room. This is a valuable tool when conducting audits.

A secondary feature is that the room can be used as a *booking system object*. When you book a room, you also book all of the child assets owned by the room

The *Academy Asset Register* is where the individual assets are recorded. The demo database is structured to show a typical layout, but in the full product the database is customisable to meet your individual requirements.

Note that the structure to the left has been expanded, which you do by clicking the small arrow to the left of the objects in the tree.

Within the Demo System we have added a range of servers, switches, workstations, and tablet computers into the ICT Assets category. Simply browse through the structure to explore and find individual assets.

Most of these assets have been imported via a CSV file. These assets are imaginary, and whilst they do contain a number of asset fields, they do not contain all the data that would normally be found if the assets had been scanned and added automatically to the database.

For a better idea of the typical auto-discovery features, look under *ICT Assets \Servers\Virtual Servers* as these have been scanned from live systems. These servers will be populated with all the typical data that a network scan will capture (configuration, event logs and software).

To expand the tree, click the small right-facing arrow against each main header. Each of these headers are called *categories*.

Expand the *ICT Assets* category and then expand the sub-categories *Servers, Virtual Servers*. The display updates quickly with all the assets contained in the selected category.

It should be stressed again that most of the assets contained in the demo database were imported from CSV files. They do not represent real assets, and the data that they contain is fictitious.

However, a number of assets were imported using the Network Discovery system and are real devices.

For instance, the server called *SERVICEDESK* is such a device. Notice the icon differentiating between the two types of asset. If you later scan through the workstations asset list, you will find others using the same icon: these devices were also discovered using the network scanning facility.

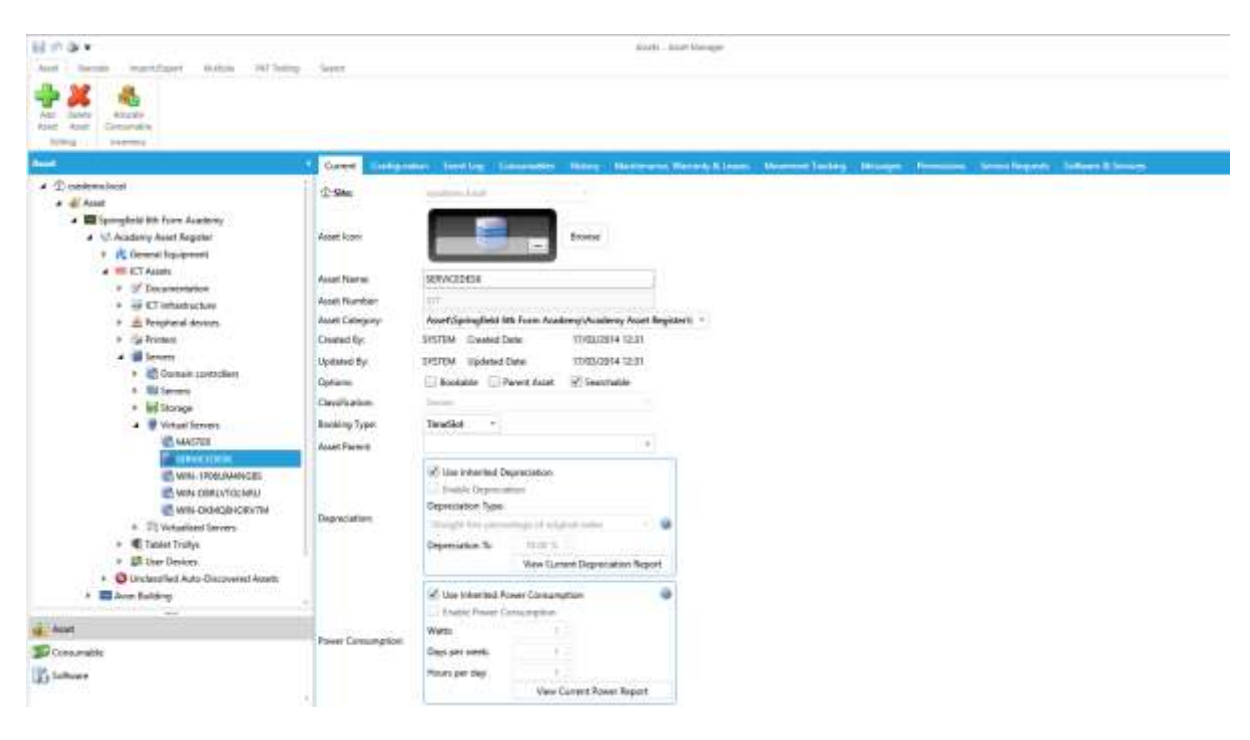

Click on *SERVICEDESK* and select it.

The information at the top of the asset details screen shows the item's main configuration: this includes details such as the icon chosen to identify it, its name, its asset number and similar information. Any greyed-out details are either settings that you cannot change, or which have been inherited from items that are further up in the hierarchy.

Use the scroll bar on the right to move to the bottom of the asset's main detail screen to enable you to see all the asset fields. Much of the information, such as the IP address, MAC address, and model, has been populated automatically by network discovery probing the system.

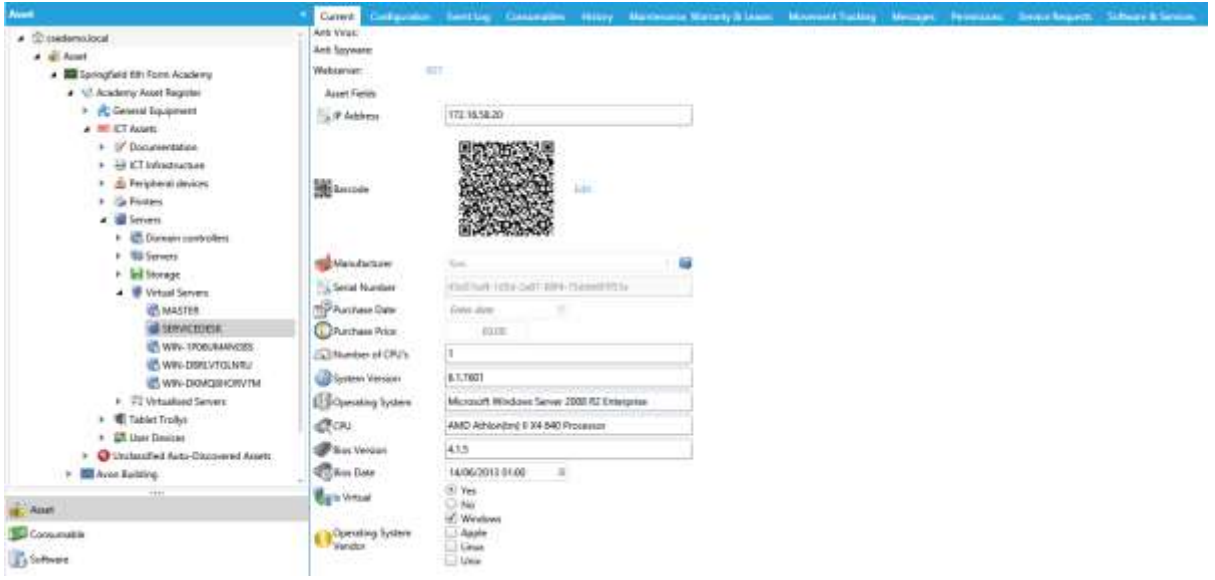

Move to the main asset details toolbar and click on the *Configuration* tab. You can see that the system even picks up the WDC hard drive's serial number: this is important information if you ever need to claim a warranty repair or replacement.

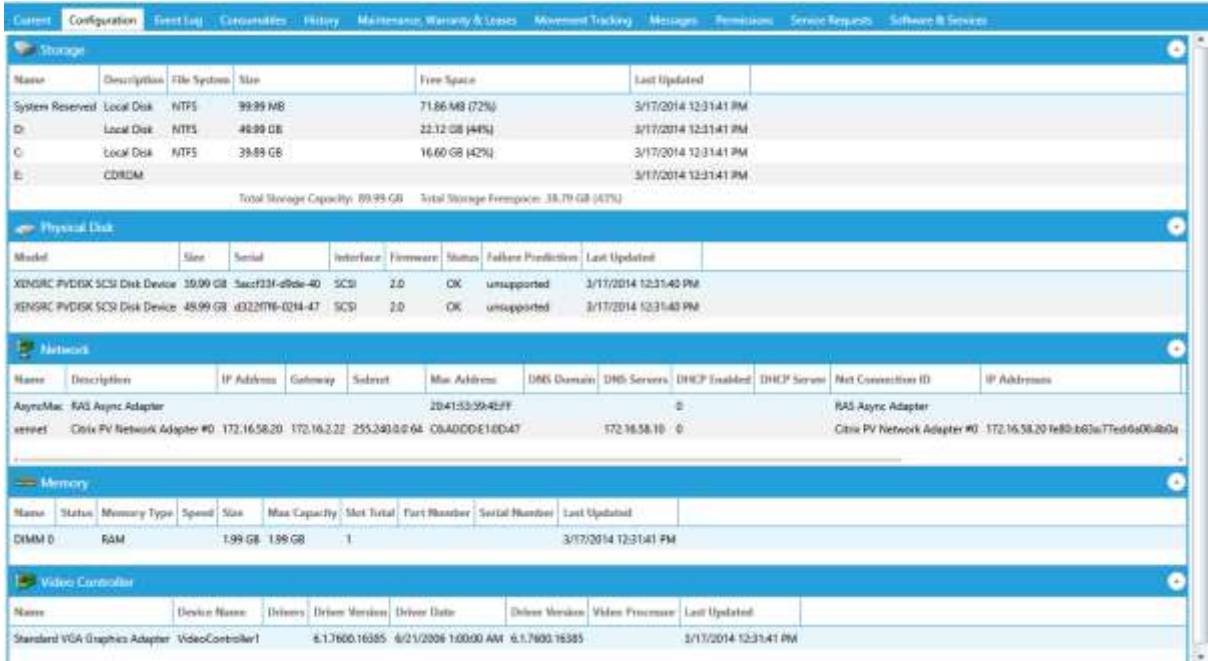

Scroll down further and you will see that it also picks up individual memory modules, and their part and serial numbers.

#### Next, click the *Software and Services* tab.

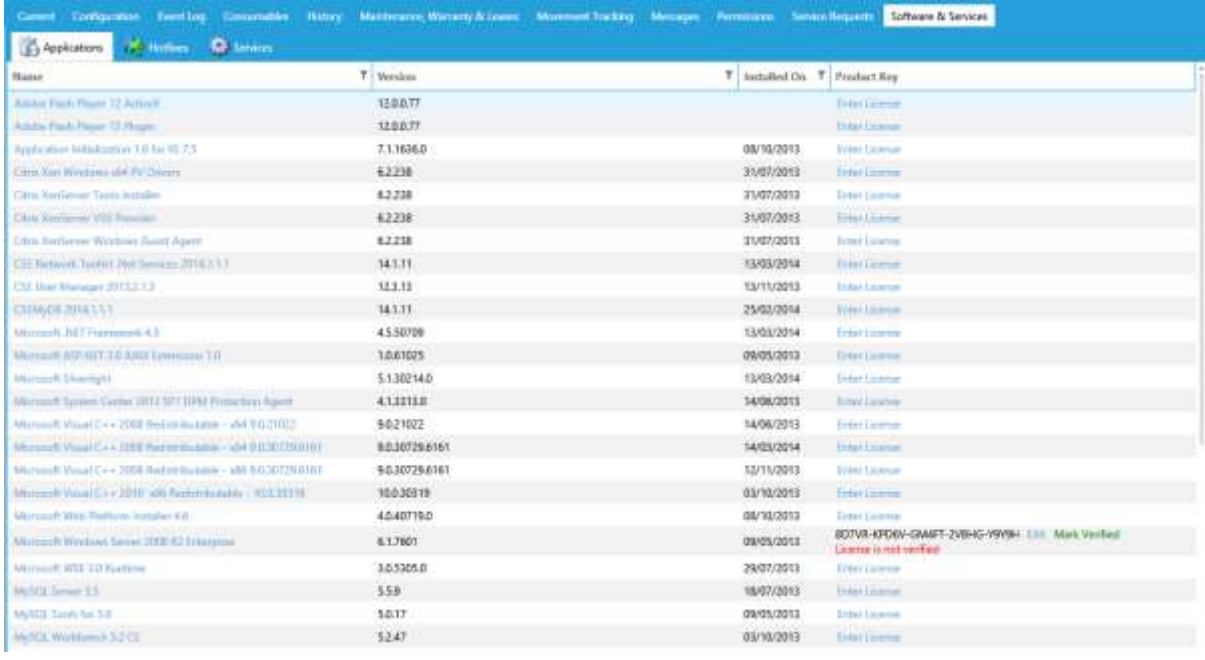

Under this tab are details of all of the software, hotfixes, and system services installed on this computer.

Double-click on Microsoft .NET Framework 4.5. This brings up the item's individual details.

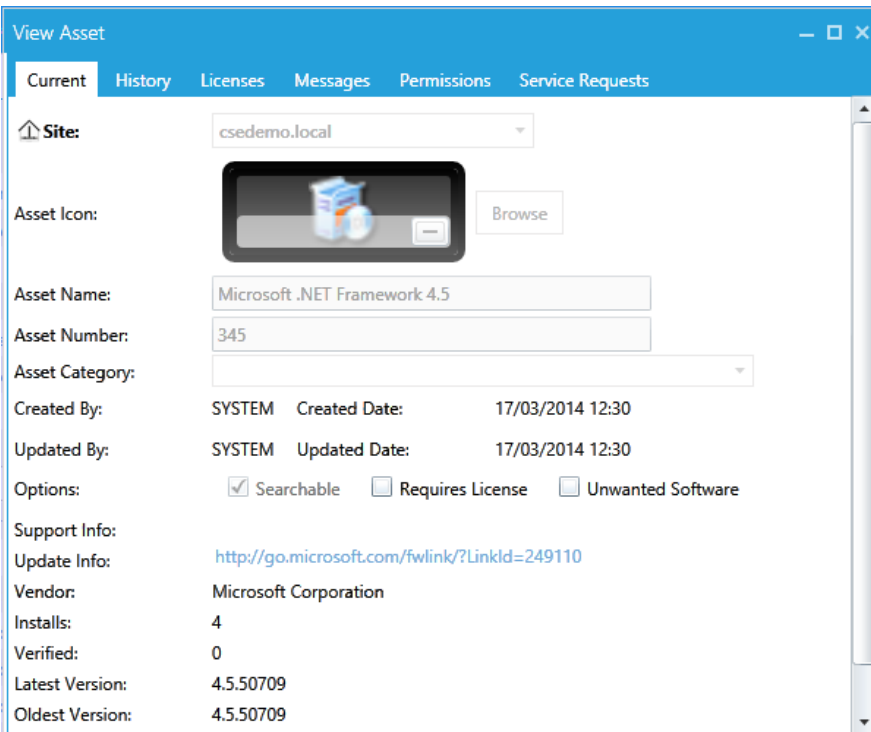

Here we can see the number of installs found, and the differences between the oldest and latest versions. It also includes relevant support web links, which you can access directly by clicking the URL.

Click on the *Licences* tab in the toolbar and you will see more details, including the individual stations that this software is installed on.

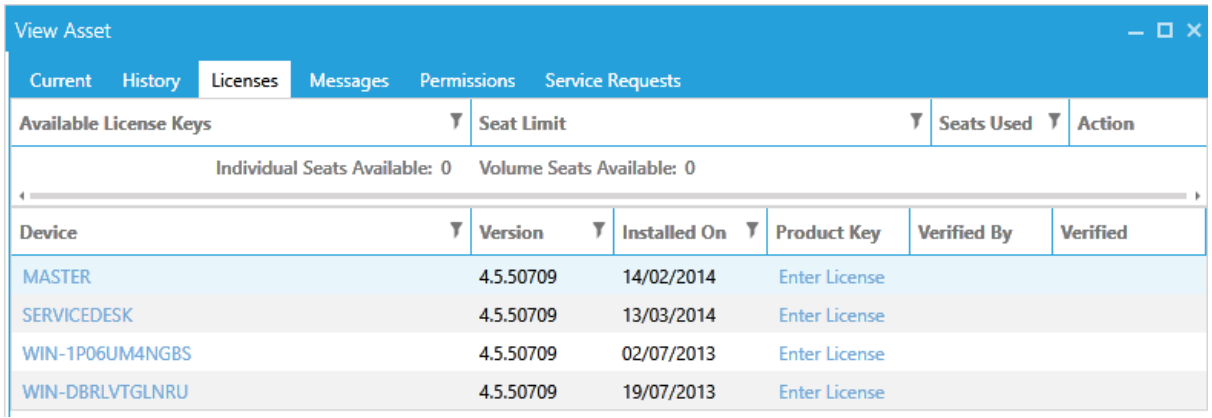

Double clicking on *MASTER* will open the asset details screen for that particular computer.

## **Parent and Child Assets**

Earlier we mentioned Parent and Child Assets and how these can be used to add more structure to your asset register. A *Parent Asset* is a special type of asset that can 'own' *Child Assets*. The demo system has been configured to demonstrate how this feature can be used. Navigate to room *TG1*, which can be found under the *Ground Floor* of the *Trent Building*.

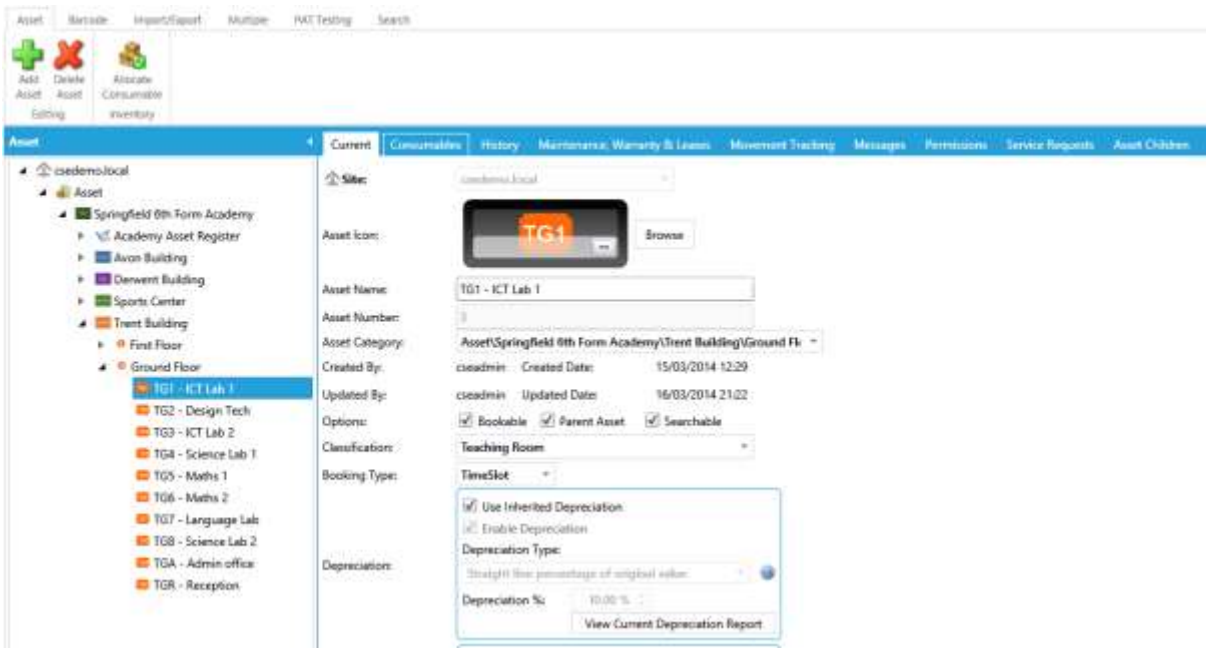

Note that the TG1 has been marked as a *Parent Asset* by a tick in the appropriate options box. Also note that a new menu tab is displayed top right of the screen. Now click on the *Asset Children* tab.

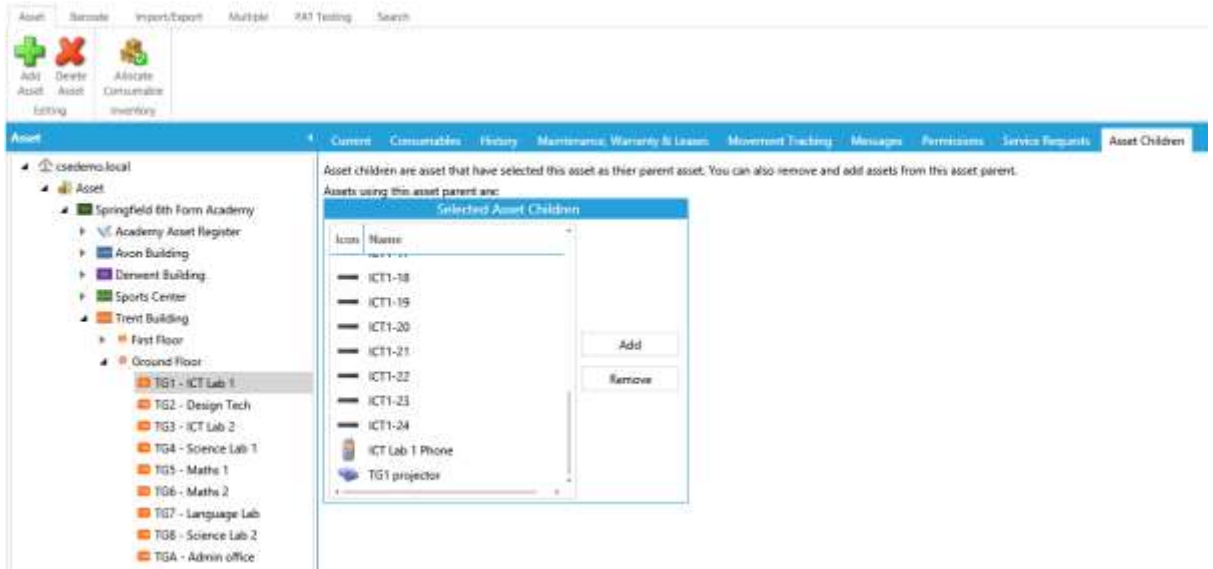

This opens a window that shows all of the child assets that are owned by the room. You can use the *Add \ Remove* buttons to amend the list.

If you double click on any asset in the list, the system will open a window displaying that asset's record.

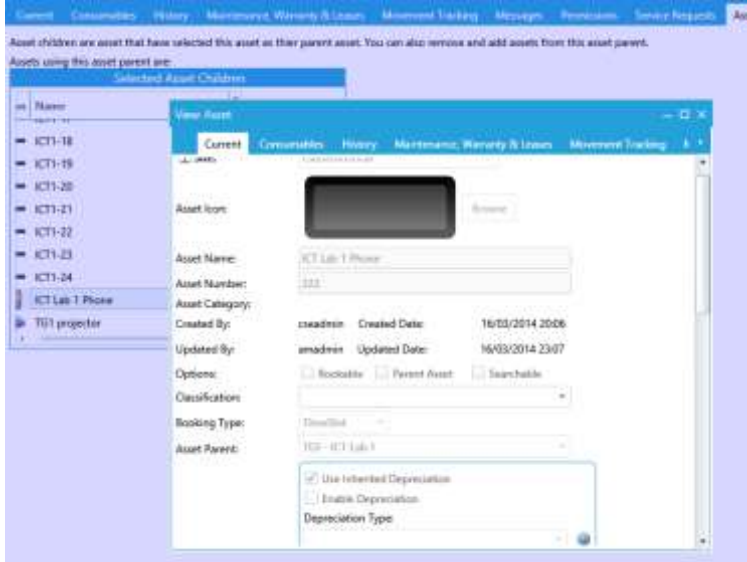

*Parent Assets* can be used to group assets by room (as shown) or by any other type of location identifier such as a laptop trolley.

### **Explore at your own pace!**

After that quick overview of some of the features of asset menus, please feel free to explore the system at your own pace. Move around the structure, select random assets and investigate their properties. Click tabs such as *notifications* and *history* and explore the wide range of data stored alongside each of the assets in the database.

Why not have a go at adding your own asset into the database? Select a category, hit the *Add Asset* button, and see where it takes you. Change values, feel free to play with settings, and see what effects these have.